# **C++ Starting Kit Project - Guide Documentation**

*Release 0.0.1*

**Will Alvidi**

**Oct 31, 2017**

## **Contents**

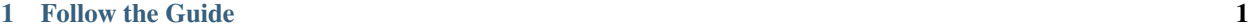

## [2 Indices and tables](#page-44-0) 41

# CHAPTER<sup>1</sup>

## Follow the Guide

## <span id="page-4-0"></span>**Author**

## **Introduction**

I am pretty happy to welcome you to this project and I sincerely hope that you will find here what you were looking for.

Before to start I will just talk a bit about the genesis of this project to help you understand how and why things are structured as they are.

First of all I am not a developer, I never touched any programming language before this project.

Everything you can see about this project, from the C++ Starting Kit plugin to its documentation was realized from scratch with no prior knowledge.

Secondly, if you encounter strange structures in my english syntax it is mainly because I am not a native english speaker. I try to keep things as simple as possible to avoid mistakes in that sense.

That said, here is the story.

I want to learn a programming language because I would love to develop tools for 2D and 3D graphic designers. I am not a student and I prefer to do it by myself.

I chose C++ because I love its history and its philosophy, then I had to find my primary tool.

I didn't want to use a complete IDE because even if I'm sure that they are amazing for productivity I'm also sure that they automate and hide a lot of crucial steps necessary for a deep understanding of the language.

Then I encountered Sublime Text which really seduced me by its elegance and its functionalities but the C++ syntax support was really poor.

So I decided to start this project.

From the very beginning I really wanted to make it as a starting kit for beginners with not just a language definition but also every single useful tool and tip I experienced to make the learning of C++ with Sublime Text a real pleasure.

I sincerely hope I made it and I also hope to go further by introducing as regularly possible as possible the best tools and tips that I can give you.

Enjoy.

Will Alvidi

[will.alvidi@gmail.com](mailto:will.alvidi@gmail.com)

## **Project**

## **Features**

The C++ Starting Kit Project is a minimal set of useful tools and tips for C++ and Sublime Text beginners. It provides :

- The C++ Starting Kit Plugin
	- C, C++ and C++11 combined and improved syntax definition for Sublime Text.
	- A convenient C++ syntax definition for custom syntax highlighting.
	- Custom build system for g++ compiler.
- The Oasis Theme Plugin
	- A color scheme compatible with the C++ Starting Kit plugin
	- A recommended minimal environment.
- The C++ Starting Kit Guide
	- An accessible and structured documentation for a quick start.
	- A procedure for the integration of Git and other Linux Shell functionalities. (Windows 7 users only)

## **Documentation**

## **Structure**

This documentation is a guide for Sublime Text 3 users under Windows 7.

Its structure and concepts are easily adaptable to other systems and previous version of Sublime Text.

It is oriented for people who are really new in programming and want to start their learning of C++ with Sublime Text.

As a beginner, if you follow everything, from top to bottom, step by step, you will be able to get up and running quickly.

Don't expect advanced topics, everything is presented as a real starting point with the minimal procedures to make your tools functional.

If you are an advanced user you may find tips or tools to enhance your workflow.

## **Windows 7**

## **Presentation**

This section provides required and optional steps to set up **Windows 7** before the installation and the usage of Sublime Text and the C++ Starting Kit plugin.

## **Prerequisite**

**Required**

**Customization**

**Show Hidden Elements**

## **Why do you have to do it**

Show hidden elements will allow you to see and access hidden and protected system files and folders.

A lot of programs and system preferences will be unlocked and accessible.

#### **How to do it**

#### **Access**

#### **Folder Options**

- Open the Start Menu
- Inside the Search Bar search for

Folder Options

• Open it

## **Edit**

#### **Show hidden elements**

- Go to the View tab
- Check :
	- Show hidden files, folders, or drives
- Uncheck :
	- Hide empty drives in the Computer folder
	- Hide extensions for known file types
	- Hide protected operating system files

Note: Don't hesistate to spend a bit of time on the other options.

#### Tip: Do you want to click 2 times less ?

- With the same window open
- Go to the General tab
- Check
	- Single-click to open an item

#### **Manage the Environment Variables**

#### **Why do you have to do it**

Sometimes you need to allow your programs to communicate between each other but by default this behavior doesn't exist.

The only link between all your programs is your system.

If you want to make a program visible to other programs you have to specify it to your system.

That's what the environment variables does.

You can specify a group with the paths to the programs you want to be accessible and your system allow the connection.

#### **How to do it**

#### **Access**

#### **Environment Variables**

- Open the Start Menu
- Right-Click on Computer
- Choose Properties
- Click on Advanced system settings
- Click on Environment Variables

## **Edit**

#### **Manage the Environment Variables**

#### **Add path for all users**

- Inside the System variable section
- Find the Path variable
- Click to Edit
- Inside Variable value add a ;
- Then add your path
- Click OK to validate your changes

## **Add path for the current user**

- Inside the User variable for <YourUserName> section
- Click New...
- Inside Variable name type Path
- Then add your path
- Click OK to validate your changes

## **Apply the changes**

• Log off or Restart your computer.

Warning: Be very careful if you use the Add path to all users method. Paths inside this field are critical for your system to work.

Warning: Notice the ; between each paths.

#### Tip: Safest way to manipulate those fields

- Copy Paste the content of those fields in a blank file inside your text editor
- Make the changes inside this file then Copy them
- Paste your changes inside you environment variables

#### Tip: It is recommended to use the Add path for the current user method.

#### **Utility**

#### **Archive Manager**

#### **Why do you have to use it**

A lot of downloadable contents from the Internet are archived in formats like  $\star$ .zip,  $\star$ .rar,  $\star$ .tar and other specific archiving formats.

You need specific programs to use and manage them.

## **Recommended**

## **Download and install**

- [Winrar](http://www.clubic.com/telecharger-fiche9632-winrar.html)
- [7Zip](http://www.7-zip.org/)

## **File Association Manager**

## **Why do you have to use it**

All the operating systems allow the user to assign a default program to launch a specific file type. Softwares are available on the market to simplify this process.

## **Recommended**

## **See the presentation**

**Types**

## **Presentation**

Type allow the management of the file association by the Right-Click menu.

#### **Installation**

## **Prerequisite**

## **Download the installer**

From the [homepage.](http://izt.name/apps/types/)

## **Procedure**

Launch the installer and follow the installation procedure.

### **Post**

No specific post installation requirements.

## **Usage**

#### **Change the File Association**

- Right-Click on a file
- Choose Edit file type
- Go to the Action tab
- Select Open or Edit
- Or add a new action to perform if it doesn't exist by clicking on the green cross and naming it Open or Edit
- Click on the Folder at the bottom right
- Browse to your program installation and specify its launcher ( $\star$  . exe file in most cases)
- Just close the program to apply the changes

### **Recommandation**

No specific recommandation for this software.

#### **Optional**

#### **Customization**

## **Relocate Users Folders**

#### **Why do you have to do it**

User Folders in Windows 7 like My Documents and Public Documents may contain program preferences or caches.

Relocate in a different partition prevent data loss if your system fails and you have to perform a restoration or a complete reinstall.

#### **How to do it**

#### **Access**

## **Users Folders**

#### **My Documents**

C:\Users\<YourUserName>\Documents

#### **Public Documents**

C:\Users\Public\Documents

## **Edit**

#### **Relocate the Users Folders**

- Right-Click on the folder
- Choose Properties
- Go to the Location tab
- Click on Move...
- Set your new path
- Click Apply and close the window

Warning: If you have to reinstall your system, before to reinstall your programs, backup your preferences.

This extra step is necessary because the new installations will overwrite the previous working setttings.

A simple workaround is to create a Backup folder (the name doesn't really matter) inside those folders and Drag`n`Drop inside your previous working preferences.

When your programs will be reinstalled, just Copy Paste the previous working preferences from the Backup folders to your User Folders.

Note: Some programs store their preferences in other specific locations.

For those exceptions, to keep your program preferences centralized, read the documentation of your program and relocate everything inside your relocated user folders.

## **Organize the Start Menu**

#### **Why do you have to do it**

One advantage of your systems is that you always have many ways to do the same thing and at the end you take the one you prefer.

The problem is that it is the same for the developers who can drop things here and there without really affecting the functionalities but after you loose your time to understand how things are organized and where, for example, are stored your preferences.

Organize the Start Menu is one way to clean and structure your system.

#### **How to do it**

**Access**

#### **Open the Start Menu Structure**

## **For all users**

C:\ProgramData\Microsoft\Windows\Start Menu

#### **For the current user**

C:\Users\<YourUserName>\AppData\Roaming\Microsoft\Windows\Start Menu

Note: Programs only stored For the current user are not available For all users.

#### **Edit**

#### **A way to organize the Start Menu Structure**

Tip: If you want a very clean environment do the following steps from a fresh install because when you start to add programs this place become quickly unmanageable.

- Open the Start Menu Structure For all users
- Open the Start Menu Structure For the current user
- Create inside the *[Start Menu](#page-12-0)* For all users a folder called Windows
- Drag`n`Drop all the available programs from the 2 locations to the Windows folder
- Inside the *[Start Menu](#page-12-0)* For all user, besides the Windows folder, create folders like Utility, Development, Graphics...
- <span id="page-12-0"></span>• This will help you to structure your *[Start Menu](#page-12-0)* and store your future programs

#### **Add Keyboard Shortcut**

#### **Why do you have to do it**

Have you ever experienced the feeling that you have lost a good idea because your mouse moves and your double clicks to open folders and programs took you too many time...?

Definitely yes ! And you know why ?

Because you don't have keyboard shortcuts to your favorite programs !

Nothing goes faster than a keyboard shortcuts except the light and... your ideas.

## **How to do it**

## **Access**

## **Shortcut Properties**

- Right-Click on a shortcut
- Choose Properties
- Go to the Shortcut tab

## **Edit**

## **Assign a keyboard shortcut to a program**

- Access the Shortcut Properties
- Inside the Shortcut key field press a letter
- Click **Apply** to apply the changes
- Close the window

Note: This will assign a keyboard shortcut with  $Ctr1 + Alt$  as base, following by the key you pressed.

Tip: Backspace inside the Shortcut key field to go back to the default value

Warning: Few programs need to be inside the Start Menu before to be accessible by a keyboard shortcut.

**Warning:** If you encounter the **WinError06** when you are trying to build a C++ project this is because you renamed and/or your added a keyboard shortcut to your Sublime Text 3 shortcut.

This issue happens on the Sublime Text 3 portable version. Not sure if with the installer it does the same.

This issue is a bit annoying and I didn't find a solution yet.

If someone find a solution to this issue and see this S.O.S. please send me and email at :

[will.alvidi@gmail.com](mailto:will.alvidi@gmail.com)

Tip: You don't need to add keyboard shortcut to every single program. If you plan to be a developer for example just add a quick access to your terminal, your text editor, your web browser and your media player because sometimes it saves your life.

**Utility**

## **Color Picker**

#### **Why do you have to use it**

If you are a graphic designer you have, everyday, to deal with colors and need a tool to efficiently pick colors, generate and manage color collections.

Better if this the tool displays color definition in HSV, RGB, CMYK and Hexadecimal.

## **Recommended**

#### **Download and install**

• [Pixeur](http://www.veign.com/application.php?appid=107)

## **Sublime Text**

## **Presentation**

"Sublime Text is a sophisticated text editor for code, markup and prose. You'll love the slick user interface, extraordinary features and amazing performance."

*Presentation from the* [official website.](http://www.sublimetext.com/)

## **Installation**

**Prerequisite**

**Install Python**

**Why do you have to do it**

Sublime Text 2 is based on Python 2.6 (also compatible with higher versions but inferior to the version 3) and Sublime Text 3 on Python 3 (or higher).

By default Python is not installed on Windows systems and if you want to take the best of Sublime Text, especially the plugin ecosystem, you need to have the right dedicated version of Python installed.

**How to do it**

#### **Installation**

## **Download**

• [Download](https://www.python.org/) the appropriate version of Python depending on your Sublime Text version.

## **Install**

• Launch the installer and follow the installation procedure.

#### **Post Installation**

#### **Add Python to the environment variables**

- Add Python to the environment variables
- The path you will have to add is

<YourDrive>:\PathToPython\

#### **Add Python scripts to the environment variables**

- Add Python scripts to the environment variables
- The path you will have to add is

<YourDrive>:\PathToPython\Scripts

Tip: Multiple versions of Python can be installed and each path must be added to the environment variables.

If you then plan to program in Python and want to use a specific version you can create multiple custom build system inside Sublime Text and specify explicitly their path.

#### **Procedure**

Launch the installer and follow the installation procedure.

#### **Post**

Nothing specific to do in post installation.

## **Usage**

#### **Preferences**

## **Presentation**

Manage your Preferences in Sublime Text 3 is a crucial step to enhance your workflow.

To understand the Preferences management you must understand that each component of Sublime Text, from the text editor itself to the external plugins, has 2 files which compose its settings, both in JSON language: a **Default Settings** file and a User Settings file.

The Default Settings file sets the default settings and provides by including comments a reference for the User Settings file.

All the User Settings files are stored in the User Packages folder.

#### **Usage**

#### **Access**

#### **Default Settings for the Text Editor**

- Go to the Preferences menu
- Choose Settings Default

Note: This will open the Preferences.sublime-settings file which includes Default Settings.

#### **User Settings for the Text Editor**

#### **From Sublime Text**

- Go to the Preferences menu
- Choose Settings User

Note: This will open the Preferences.sublime-settings file which includes the User Settings.

#### **From a path**

SublimeText\Data\Packages\User\Preferences.sublime-settings

#### **User Packages**

## **From Sublime Text**

- Go to the Preferences menu
- Choose Browse Packages...
- Open the User folder

#### **From a path**

SublimeText\Data\Packages\User\

**Edit**

## **Define User Settings**

#### **Introduction**

To modify a setting you have to edit the related User Settings file and Copy Paste to it the necessary chunks of code from the related Default Settings file.

#### **For Example**

{

}

#### **Modify a setting of the text editor**

- Open the Default Settings for the text editor
- Open the User Settings for the text editor

Tip: If your User Settings file is blank add those lines

Note: Between those brackets your will add your User Settings.

- Locate inside the Default Settings file something you want to change and Copy it
- For the example we want to change the font size specified as follow

"font\_size": 10,

- Paste it to your User Settings file
- Change the setting to something else
- For the example we will use 12 as setting for the "font\_size" parameter
- Your User Settings file must look like this

```
"font_size": 12,
```
• To apply the changes Save the file

Warning: In some cases you may need to restart Sublime Text to see the changes.

{

}

## **Color Scheme**

#### **Presentation**

A Color Scheme allow your code to be colored depending on your current syntax.

## **Usage**

#### **Access**

- Go to the Preferences menu
- Then Color Scheme
- then select your desired color scheme

## **Edit**

Not detailed yet.

## **Syntax**

## **Presentation**

A Syntax is the complete language definition of a specific programming language ant it allows your code to communicate with the Sublime Text's internal and external tools.

#### **Usage**

#### **Access**

- Go to the View menu
- Choose Syntax

#### **Set temporarily a syntax for the current extension**

- From Syntax
- Select the appropriate syntax

#### **Set permanently a syntax for the current extension**

- From Syntax
- Choose Open all with current extension as...
- Select the appropriate syntax

## **Edit**

Not detailed yet

#### **Build System**

## **Presentation**

A Build System is specific to a language and allows Sublime Text and an accessible external tool to compile and build your code.

#### **Usage**

#### **Access**

#### **Change the Build System**

- Go to the Tools menu
- Choose Build System
- Select the appropriate build system

## **Edit**

#### **Understand the C++ Starting Kit Build System**

Not detailed yet

## **Project**

## **Presentation**

A Project is a collection of folders and files.

Create a Project creates 2 files which define your Project

- **\*.sublime-project** Mainly contains included elements in your project and can handle extra settings for internal tools and plugins
- **\*.sublime-workspace** Mainly keeps track of your layout

Note: A Project can include multiple folders and files from multiple locations.

#### **Usage**

#### **Access**

#### **Create a Project**

- Go to the Project menu
- Choose Save Project As...

```
Note: This will create a \star. sublime-project and \star. sublime-workspace with the name you specified as
base.
```
Tip: If you open the Side Bar

- Go to the View menu
- Then Side bar
- Select Show Side Bar

This will open the Side Bar to the left side of your Sublime Text window.

You can then  $Diag$ 'n'Drop files and folders from your explorer to quickly add them to your project.

#### **Open a Project**

- Go to the Project menu
- Choose Open Project...
- Browse to your 'Project' location
- Double-Click on the related \*.sublime-project file

#### **Edit**

#### **Minimal settings for a Project**

- Open the Side Bar
- Create a Project
- Open the \*.sublime-project file located to your Project location
- Copy the following

```
{
     "folders":
     \lceil{
               "path": ".",
               "file_exclude_patterns":
               \Gamma
```

```
"*.sublime-project",
             ]
         }
    ]
}
```
• Paste it inside the \*.sublime-project file

Note: The "folders" parameter defines the folders included to your Project.

The "path" parameter specifies a folder you want to include.

Specify . as setting for "path" parameter will include the folder where your Project was created.

The "file\_exclude\_patterns" parameter hides from the Side Bar the display of specified extensions.

The " $*$ . sublime-project" as setting for "file\_exclude\_patterns" parameter will hide all the  $*$ . sublime-project file inside the Project.

Note: For specific purposes your Project, the internal tools or a plugin may require different settings.

But for beginners or to quickly start a Project those settings are enough to make it work properly.

#### **Hide Project files with specific file extension**

Note: This example will hide  $\star$ . exe files from your Project

- Open the Side Bar
- Open a Project including at least one  $\star$ . exe file
- Open the  $\star$ . sublime-project file located to your Project location
- Locate the "file\_exclude\_patterns" parameter
- If you use a minimal settings for a Project you must have

"file\_exclude\_patterns":  $\lceil$ "\*.sublime-project",

- Modify the Settings by adding "  $\star$  . exe, "
- You must have something like this

```
"file_exclude_patterns":
\Gamma"*.sublime-project",
    "*.exe"]
```
]

Note: This will hide the  $\star$ . exe files from the Side Bar.

## **Recommandation**

**Install Package Control**

#### **Why do you have to do it**

Package Control is the easiest way to install and manage plugin packages inside Sublime Text.

#### **How to do it**

### **Installation**

From the official website follow the [Package Control installation.](https://sublime.wbond.net/installation)

#### **Usage**

#### **Access**

#### **Package Control**

• Press Ctrl + Shift + P

#### **Edit**

#### **Install a plugin package from Package Control**

- Access Package Control
- Type the name of the package you want to use

Package Control

• Followed by what you want to perform, in this case an installation

Install Package

• Select Package Control : Install Package

Note: This will open a list of available plugin packages.

#### • Search for the plugin you want to install

• Press Enter to launch the download and install processes

Warning: You may need to restart Sublime Text after the installation.

Warning: Most of the time the maintainer of the package left a **post installation message**: A file will open with some instructions after the installation.

Please take the time to read them, they always have critical informations about the package like the link to the documentation, the post installation processes, the usage or/and the known issues.

99.9999999999... % of the time this will avoid you to waste your time and ask questions on forums or issue trackers that already have an answer.

#### Tip: Fuzzy searching

As the **Control Panel** uses, like other searching tools in Sublime Text, a **fuzzy searching**, you don't have to enter the entire words or expressions to obtain the good result, as well as the order doesn't matter.

You can type what follows and still see the good result appear :

```
install package
control install
pack inst
inst pack
pa in
```
#### **Visit the Sublime Text Unofficial Documentation**

[Sublime Text Unofficial Documentation](https://sublime-text-unofficial-documentation.readthedocs.org/en/latest/) Home page.

## **C++ Starting Kit Plugin**

## **Presentation**

For more information about the C++ Starting Kit plugin please refer to the introduction and features sections.

## **Installation**

**Prerequisite**

**Install MinGW**

#### **Why do you have to do it**

C++ source code must be compiled before to be executable.

MinGW is a compiler which uses  $g++$  tools to compile C++.

This guide will allow you to install [MinGW -w64](http://mingw-w64.sourceforge.net/) to compile C and C++, compatible with C++11, for x86 and x64 cross platform development.

## **How to do it**

#### **Install MinGW with the installer from the Project Page**

#### **Installation**

#### **Download**

#### **From the project page**

- From the MinGW w64 project page
- Go to Download on the right side
- Scroll-down until you see Mingw-builds project native toolchains using trunk
- There is a column called **Installation**
- Click on the SourceForge link and wait for your download

Note: This last step should give you an installer : mingw-w64-install.exe.

#### **Install**

- Launch the installer
- When the **Settings** window appears follow this setup

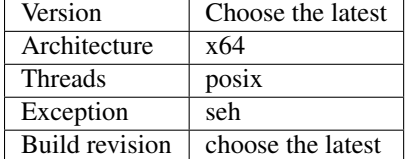

#### **Post Installation**

#### **Add MinGW bin folder to the environment variables**

- Add MinGW bin folder to the environment variables
- The path you will have to add is

<YourDrive>:\Path\To\MinGW\bin

Note: You can install multiple version of MinGW and specify explicitly later to Sublime Text the path of the compiler you want to use.

Tip: If you encouter issues with the installer install MinGW manually

**Install manually MinGW From SourceForge**

**Installation**

**Download**

#### **From Sourceforge**

- Go to [MinGW w64 project on SourceForge](http://sourceforge.net/projects/mingw-w64/files/)
- From Here browse to :
	- Toolchains targetting Win64
	- Personal Builds
	- mingw-builds
	- <Select latest version>
	- threads-posix
	- seh
	- <Select the latest version>

Note: Wait for your download and save it.

## **Install**

Note: After the download you will have to extract the archive, rename it if you want, and place it to your desired path.

## **Post Installation**

#### **Add MinGW bin folder to the environment variables**

- Add MinGW bin folder to the environment variables.
- The path you will have to add is

<YourDrive>:\Path\To\MinGW\bin

Note: You can install multiple version of MinGW and specify explicitly later to Sublime Text the path of the compiler you want to use.

Warning: To finish the installation you must add MinGW bin folder path to your environment variables. It should looks like follow :

```
<YourDrive>:\Path\To\MinGW\bin
```
#### **Procedure**

**Install C++ Starting Kit plugin**

Use Package Control to install this plugin.

**Post**

**C++ Starting Kit Post Installation**

#### **Restart Sublime Text**

• To apply the changes Close and Restart Sublime Text

#### **Avoid package conflicts**

Warning: This step avoid Sublime Text native C and C++ syntaxes to conflict with the C++ Starting kit plugin syntaxes.

- Open the User Settings for the text editor
- Locate the following line

"ignored\_packages": ["Vintage"]

- Add C and C++ syntaxes to the "ignored\_packages" parameter
- You must have something like this

```
"ignored_packages": ["Vintage", "C", "C++"]
```
#### **Define C++ Starting Kit syntax as default syntax**

- With a  $\circ$  or  $C++$  file open
- Go to the View menu
	- Then Syntax
	- Then Open all with current extension as...
	- Then C++ Starting Kit
	- Then choose the appropriate syntax

\* C

\* C++

## **Define C++ Starting Kit build system as default build system**

- Go to the Tools menu
	- Then Build System
	- Then C++ Starting Kit

#### **Understand the C++ Starting Kit build system**

## **Usage**

## **Recommandation**

#### **Install Oasis Theme**

#### **Why do you have to do it**

[Oasis Theme](https://sublime.wbond.net/packages/Oasis%20Theme) is part of the C++ Starting Kit project.

Combine with the [Soda Theme](https://sublime.wbond.net/packages/Theme%20-%20Soda) and the Consolas font it offers a very clean dark interface for C++ development inside Sublime Text.

Visit the [Oasis Theme Homepage.](https://sublime.wbond.net/packages/Oasis%20Theme)

#### **How to do it**

## **Install Oasis Theme**

Use Package Control to install this plugin.

#### **Install Cppcheck**

#### **Why do you have to do it**

Cppcheck is a code linter, it will detect your code errors and highlight them.

Warning: By itself it will do nothing inside Sublime Text, you will have to set it up for Sublime Text first.

**How to do it**

**Installation**

**Download**

## **From the Project Page**

• [Download Cppcheck.](http://cppcheck.sourceforge.net/)

## **Install**

• Launch the installer and follow the instructions.

## **Post Installation**

- Set Cppcheck path to your environment variables
- The path you have to add is

<YouDrive>:\Path\To\Cppcheck

## **Install Sublime Linter**

• Install [Sublime Linter](https://sublime.wbond.net/packages/SublimeLinter) from Package Control.

Warning: Be sure to install [Sublime Linter](https://sublime.wbond.net/packages/SublimeLinter) before [Sublime Linter - cppcheck.](https://sublime.wbond.net/packages/SublimeLinter-cppcheck)

#### **Install Sublime Linter - cppcheck**

• Install [Sublime Linter - cppcheck](https://sublime.wbond.net/packages/SublimeLinter-cppcheck) from Package Control.

## **How to test it**

#### **Minimal set up for Sublime Linter - Cppcheck**

Warning: The following steps assume that you strictly followed the set up Cppcheck for Sublime Text section.

## **Open Sublime Linter preferences**

- Go the Preferences menu
	- Then Package Settings
	- Then Sublime Linter
	- Choose Settings User
	- Locate the following lines

```
"linters": {
   "cppcheck": {
        "@disable": true,
       "args": [],
        "enable": "style",
        "excludes": [],
        "std": []
}
```
#### **Enable Sublime Linter - cppcheck**

- Replace true by false for the "@disable" parameter
- You must have something like this

"@disable": false,

#### **Specify a standard syntax to Sublime Linter - cppcheck**

- Add "c++11" for the "std" parameter
- You must have something like this

"std": ["c++11"]

Tip: Now Sublime Linter - cppcheck has its minimal setup.

It must work at this point but if you want to be sure follow the testing process section

#### **Test Sublime Linter - cppcheck**

Warning: The following steps assume that you strictly followed the set up Cppcheck for Sublime Text and the minimal set up for Sublime Linter - cppcheck sections.

#### **Create a testing file**

- Open Sublime Text
- Create a new file called test.cpp
- Copy Paste the following lines inside the test.cpp file

#include <iostream>

```
using namespace std;
int main()
{
    cout << "it works" << endl;
```
**return** 0;

Warning: This chunk of code contains voluntarily an error.

A } must be added after return 0; if you want your program to work correctly.

But this is not what you need to test Sublime Linter - ccpcheck.

#### **If the set up of Sublime Linter - cppcheck is correct**

- You must see
	- before the line numbers
	- at line 6
	- A huge white dot

Note: This huge white dot notice you that Sublime Linter - cppcheck detects an error to this specific line.

If your set up is correct and you correct the error by adding a } after the return  $0$ ;, this huge white dot must disappear.

## **Console 2**

## **Presentation**

#### **Philosophy**

The Linux Shell is an amazing, fantastic, tremendous productivity tool.

It allows you to control a lot of daily local and remote tasks more efficiently and smoothly than the standard Windows 7 mouse based workflow.

If you follow this guide from the beginning you installed [MinGW -w64](http://mingw-w64.sourceforge.net/) without [Msys.](http://www.mingw.org/wiki/MSYS)

It means that you only have the GCC compiler tools but you don't have a Linux shell.

[Git for Windows,](http://msysgit.github.io/) in addition to Git commands, contains a Linux shell.

This part of the guide will help you to set up [Console 2](http://sourceforge.net/projects/console/) as a front end terminal and use it to login automatically to the [Git for Windows](http://msysgit.github.io/) Linux shell.

You will be able to use more efficiently [MinGW -w64](http://mingw-w64.sourceforge.net/) and take the benefit of the other integrated Linux Shell functionalities.

## **Goals**

- Access your terminal from everywhere
- Use your terminal inside Sublime Text
- Open softwares from your terminal
- Open files with specific software from your terminal
- Launch Linux and Windows scripts from your terminal

#### Warning: This part of the guide is not

- A full integration of the Linux Shell
- A course on the Linux Shell
- A course on gcc tools usage
- A course on Git for Windows usage

Tip: If you are a beginner in Linux Shell usage follow strictly this part of the guide and use your freshly build terminal to learn the basis of

- Linux Shell commands
- gcc tools commands (MinGW -w64)
- git commands

Invest time in learning those tools is far to be a waste of time.

## **Installation**

#### **Prerequisite**

#### **Softwares**

#### **Git for Windows**

#### **Why do you have to do it**

[Git for Windows](http://msysgit.github.io/) is the Windows version of the open source [Git.](http://git-scm.com/)

It is a very powerful and popular version control system allowing you to manage efficiently your local and remote repositories.

For more informations please visit the [Git for Windows official website](http://msysgit.github.io/)

#### **How to do it**

### **Installation**

## **Download**

## **From the project page**

• [Download Git for Windows.](http://git-scm.com/downloads)

## **Install**

• Launch the installer and follow the instructions.

#### **Post Installation**

- You have to add Git for Windows to your environment variables.
- This is the path you have to add

<YourDrive>:\Path\to\GitforWindows\bin\

#### **Sublime Text 3 plugin**

#### **Terminal**

#### **Why do you have to do it**

Terminal is a Sublime Text plugin which allow to smoothly integrate a terminal to your Sublime Text environment. For more information visit [Sublime Text Terminal home page](https://sublime.wbond.net/packages/Terminal)

#### **How to do it**

#### **Install Terminal plugin**

#### **Installation**

• Install this plugin from Package Control

#### **Setup Terminal to open Console 2 inside Sublime Text 3**

- Open your Terminal Settings User
	- Go to the Preferences menu
	- Then Package Settings
	- Then Terminal
	- Then Settings User

Note: This will open Terminal.sublime-settings

• Copy Paste the following lines to the Terminal.sublime-settings file

```
{
    "terminal": "",
    "parameters": []
}
```
- Add your path to Console 2 to the "terminal" parameter
- You must have something like this

```
"terminal": "<YourDrive>:/Path/To/Console2/console2.exe",
```
## **Add a Keyboard Shortcut to open Console 2 inside Sublime Text 3**

- Open your Terminal Key Bindings User
	- Go to the Preferences menu
	- Then Package Settings
	- Then Terminal
	- Then Key Bindings User
	- Replace the keyboard shortchut(s) you want to change.

Tip: If you desire you can also override native commands like Build or/and Run.

Note: If your Terminal Key Bindings - User are blank, open the Terminal Key Bindings - Default and Copy Paste its contents inside your key bindings preferences.

#### **Recap**

## **Path list**

Warning: This section recaps all the paths required in your environment variables from the beginning of this guide.

#### **Python Required Paths**

<YourDrive>:\Path\to\Python\

<YourDrive>:\Path\to\Python\Scripts\

## **MinGW Required Path**

<YourDrive>:\Path\to\MinGW\bin\

## **Cppcheck Required Path**

<YouDrive>:\Path\to\Cppcheck\

#### **Git for Windows Required Path**

<YourDrive>:\Path\to\GitforWindows\bin\

#### **Sublime Text 3 Required Path**

<YourDrive>:\Path\to\SublimeText\

Note: Add the path to Sublime Text will allow you later to open a files inside Sublime Text from your terminal.

#### **Your Web Browser Required Path**

<YourDrive>:\Path\to\YourWebBrowser\

Note: Add the path to Your Web Browser will allow you later to open paths and addresses inside Your Web Browser from your terminal.

## **Procedure**

## **Install Console2**

**Download**

#### **From its home page**

• [Download Console2](http://sourceforge.net/projects/console/)

## **Console2 Installation**

• Launch the installer and follow the instructions.

**Post**

## **Create a .profile file**

#### **Why do you have to do it**

Create a .profile file to your Home folder will allow you to communicate with Console 2 and manage aliases (user defined commands).

#### **How to do it**

#### **Open your home folder**

#### **From your terminal**

• Type

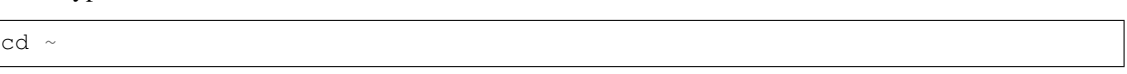

#### **From a path**

• Go to the following path

c:\Users\<YourUserName>

#### **Create a .profile file**

• Type from your terminal

touch .profile

Warning: This step can't be directly done from the **Explorer** you must use the terminal.

Note: You now have an editable . profile file.

#### **Create a Shortcut folder**

#### **Why do you have to do it**

The concept of this Shortcut folder is to allow your terminal to communicate with Windows 7.

You have to add this Shortcut folder to the environment variables and everything inside will be accessible by your terminal.

Inside this path you will put your Windows program shortcuts, Windows scripts, terminal messages then add aliases and shell scripts to execute your newly defined commands.

Note: There are many ways to configure Console 2 and set your aliases but this solution is for me the simplest.

## **How to do it**

#### **Create a Shortcut folder**

Note: It is recommended to create the Shortcut folder inside a partition other than the C Drive.

#### **Add your Shortcut folder to the environment variables**

• Add your Shortcut folder to the environment variables

#### **Usage**

#### **Set up Console 2 to automatically login to the Git for Windows Shell**

- Open Console 2
- Go to the Edit menu
	- Then Settings...
	- From the hierarchy on the left select Console
	- Inside the Shell field type
	- sh --login -i

Note: This command will automatically log you to the Git for Windows Shell when Console 2 starts.

Tip: If for any reason you mess up with this field and Console 2 doesn't want to reopen you can edit the configuration console.xml file inside the installation folder.

Warning: Don't put anything inside the Startup Dir field or you will encounter undesirable behaviors with the other specific functionalities you will have to set up in this guide.

#### **Add Open Console 2 inside the current directory from the Right-Click menu**

- Create a file called OpenConsoleHere.reg
- Copy Paste the following lines inside the OpenConsoleHere.reg file

```
Windows Registry Editor Version 5.00
[HKEY_CLASSES_ROOT\Directory\shell\Console2]
@="Open Console Here"
[HKEY_CLASSES_ROOT\Directory\shell\Console2\command]
@="C:\\Path\\To\\Console\\2\\Console2.exe"
[HKEY_CLASSES_ROOT\Directory\Background\shell\Console2]
@="Open Console Here"
```
[HKEY\_CLASSES\_ROOT\Directory\Background\shell\Console2\command] @="C:**\\**Path**\\**To**\\**Console**\\**2**\\**Console2.exe"

Note: This registry tweak will add an option called "Open Console Here" to your Right-Click menu.

• Line 5 and 9 where you have

@="<YourDrive>:**\\**Path**\\**To**\\**Console**\\**2**\\**Console2.exe"

- Replace the paths by your own. Be sure to point to your Console 2 launcher  $(*.$  exe file).
- When it's done Save the file
- Double-Click on OpenConsoleHere.reg file to add your new functionalities.
- Accept the warning message.

Note: Now you should be able to open Console2 from everywhere in your system and it will open it in the current directory.

#### **Open Console 2 from a keyboard shortcut**

Warning: This won't open Console 2 inside the current directory but inside its installation folder.

- You need to add a shortcut of **Console 2** inside the Start Menu
- Then specify a keyboard shortcut to open it.

#### **Create aliases for Console 2**

Warning: This section assumes that you strictly follow the **post installation procedures** : you created a .profile file to your Home folder and you have a Shortcut folder available.

#### **Presentation**

#### **Why do you have to do it**

An alias is a command which contains a shell script.

Aliases allow you to accelerate repetitive tasks by using your defined commands from the terminal.

## **How to do it**

#### **Create an alias**

- Edit your .profile file
- Type

```
alias <YourAliasName>="YourShellScript"
```
## **Alias to refresh the .profile file**

#### **Why do you have to do it**

Refresh your .profile file is something you have to do everytime you make changes inside your .profile file and you want to apply the changes.

To accelerate this repetitive task it is recommended to create an alias to do it.

#### **How to do it**

- Edit your .profile file
- Type

alias <YourAliasName>="source ~/.profile"

Note: alias is the internal command you call to create an alias.

<YourAliasName> is the name of the alias you wan to create.

source is the command to refresh and apply the changes.

~/.profile is the path of your .profile file.

~ which stands for your Home directory.

Warning: The first time you edit the .profile file and you add this refresh fonctionality you need to refresh it manually before to be able to use the alias you created.

To do it just type

source ~/.profile

#### **How to add a message inside the terminal**

#### **Why do you have to do it**

If you added the refresh .profile file to your aliases you may need to insert a message at the end of the process to mention you that eveything goes right.

## **How to do it**

#### **Create the message**

- Go to your Shortcut folder
- Create a folder called Message
- Open the Message folder
- Create a file called Refresh Profile.txt
- Enter your message, the following for example

```
You successfully updated your profile !
```
## **Create the alias**

- Edit your .profile file
- To add a message to the refresh .profile file

```
alias <YourAliasName>="source ~/.profile && cat <YourDrive>:/Path/to/the/
˓→Message/folder/Refresh\ Profile.txt"
```
• Refresh and apply your changes

#### **Alias to open a specific directory inside the Windows Explorer**

## **How to do it**

- Edit your .profile file
- Type

alias <YourAliasName> = "start <YourDrive>:/Specific/Path"

• Refresh and apply your changes

Tip: For example to open your Program Files folder create an alias like this

alias <YourAliasName>="start c:/Program\ Files"

The space between Program and Files is specified by  $\setminus$  (an antislash) followed by a space.

**Warning:** Don't use  $\setminus$  to separate your folders inside your paths but  $\setminus$ .

#### **Alias to open a program**

Warning: This manipulation just open your program, it doesn't open a file with this specific program.

#### **Add your program to your Shortcut folder**

#### **Create a shortcut of your program**

- Go to your installation folder
- Right-Click on your program launcher

Note: Most a the time  $a \star$ . exe file

- Choose Send to
- Then Desktop

Note: It creates a shortcut to your program on your Desktop

- Go to your Desktop
- Copy your shortcut
- Paste it to your Shortcut folder

#### **Create the alias to open your program**

- Edit your .profile file
- Type

```
alias <YourAliasName>="start <YourProgramName>"
```
• Refresh and apply your changes

Tip: Rename your shortcuts and avoid spaces.

#### **Alias to open a file with a specific program**

## **How do do it**

Note: If you follow this guide from the beginning you added Your Web Browser to the environment variables.

This is what we will use as an example but you can do it with other programs.

Warning: Minimize the number of programs you add to your environment variables.

Tip: Only add your very commomly used programs to your environment variables like your text editor and your web browser.

#### **Create an alias to open a file with a specific program**

- Edit your .profile file
- Type

alias <YourAliasName>="<YourProgram>"

• Refresh and apply your changes

Note: Give the name of your program launcher, most of the time a YourProgram.exe file, without the extension For Firefox for example

alias fx="Firefox"

Note: To open a web page from your terminal

Note: By following this example you can now launch google home page from your terminal by typing

fx www.google.com

## **Recommandation**

**Enable Make**

**Why do you have to do it**

Make is known and used by Linux users as the make command.

To use it you as such in **Windows 7** you need a make.exe file available to your environment variables.

MinGW -w64 included this tool but by default its name is  $\text{mingw}32-\text{make.}$ exe.

## **How to do it**

Note: This step assumes that you have MinGW -w64 installed.

## **Use mingw32-make from MinGW -w64 as make**

• Go to your MinGW -w64 bin folder

<YourDrive>:\Path\To\MinGW\bin

- Locate mingw32-make.exe file
- Rename it to make.exe

# CHAPTER 2

Indices and tables

- <span id="page-44-0"></span>• genindex
- modindex
- search